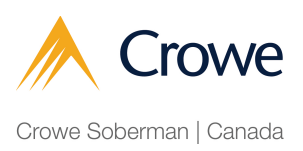

## Process for authorizing Crowe Soberman LLP to be your representative with Canada Revenue Agency (CRA)

**1** Navigate to https://tinyurl.com/2et3fsfn to sign into your My Business Account.

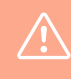

Note: If you have not yet set up your My Business Account, navigate to our guide with CRA).

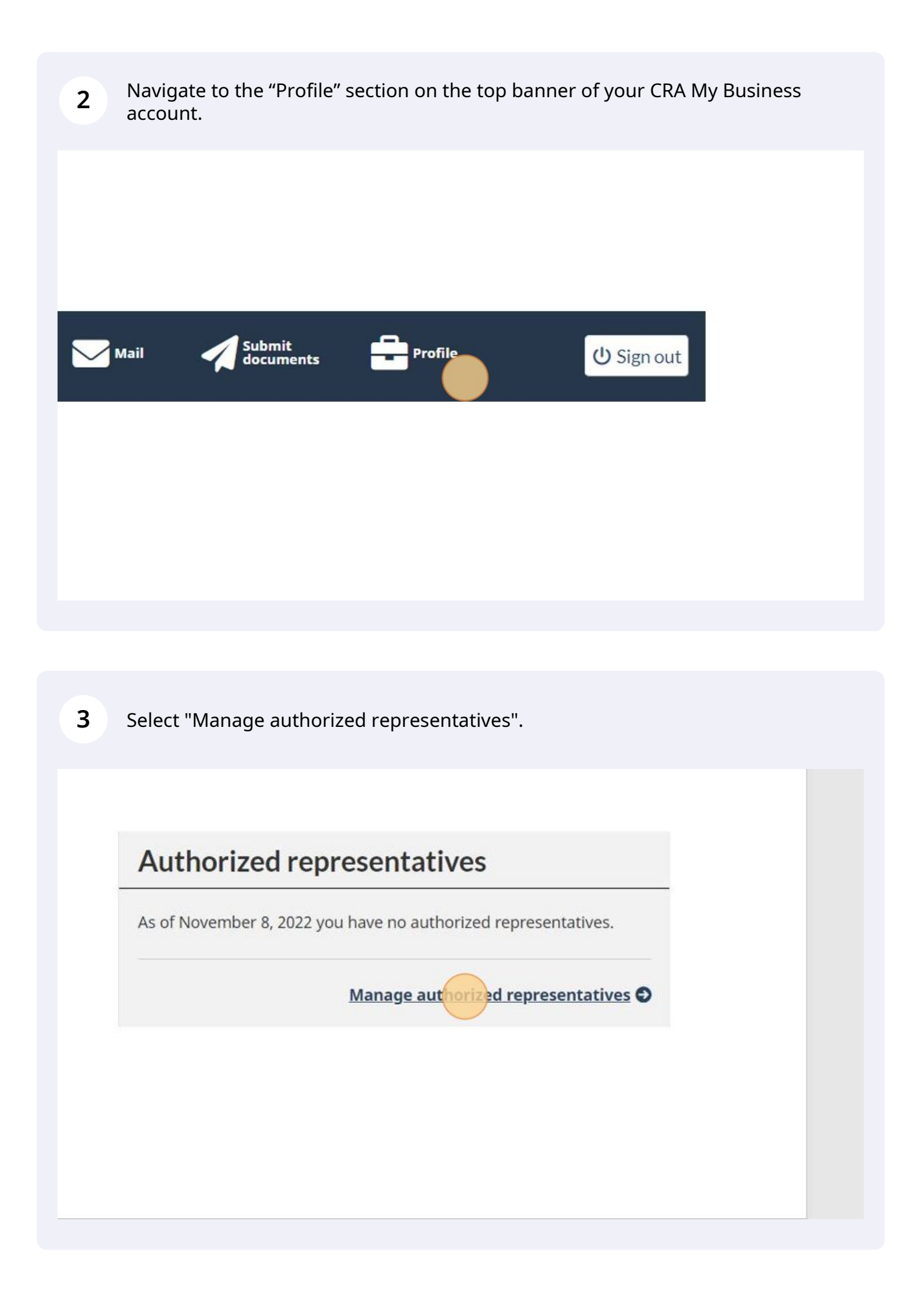

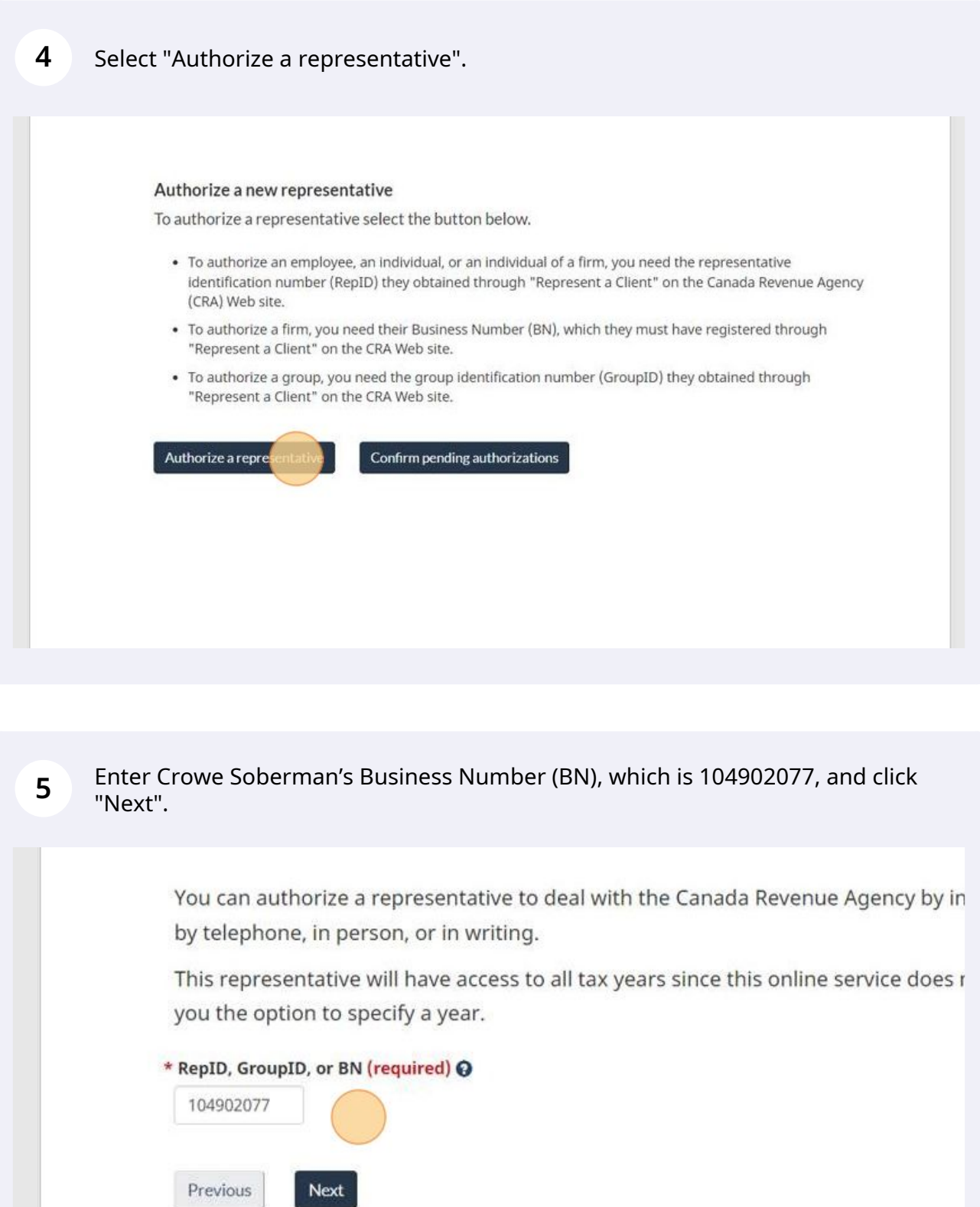

In this next step you will choose the level of authorization that you want Crowe Soberman to have.

At Crowe Soberman, our typical request is to choose level 2 authorization (update and view) and leave the expiry date blank. Authorization can be cancelled manually at any time.

The last step before finalizing authorization is to choose which program accounts you want us to be able to update and view. You can authorize access for just one account or all.

At Crowe Soberman, our request is to authorize all accounts so we can access the applicable information.

Click "Next".

**6**

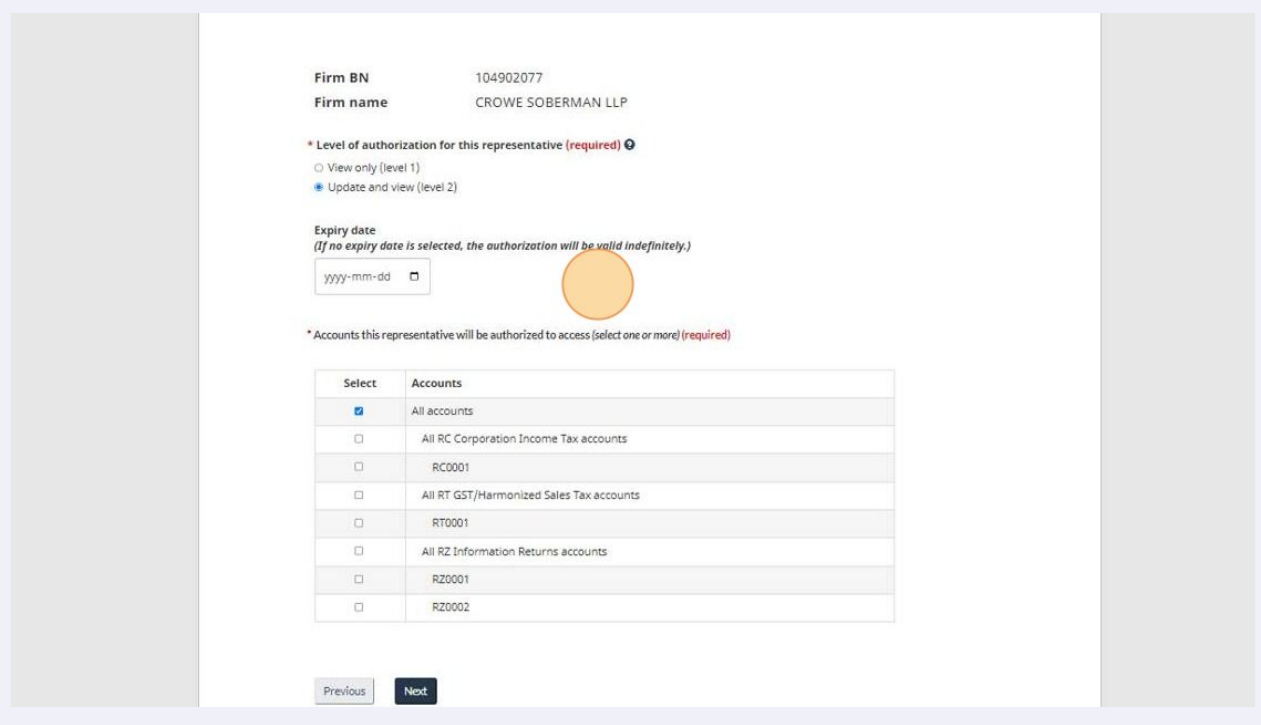

**7** Review and confirm the information you've entered and click "Submit".

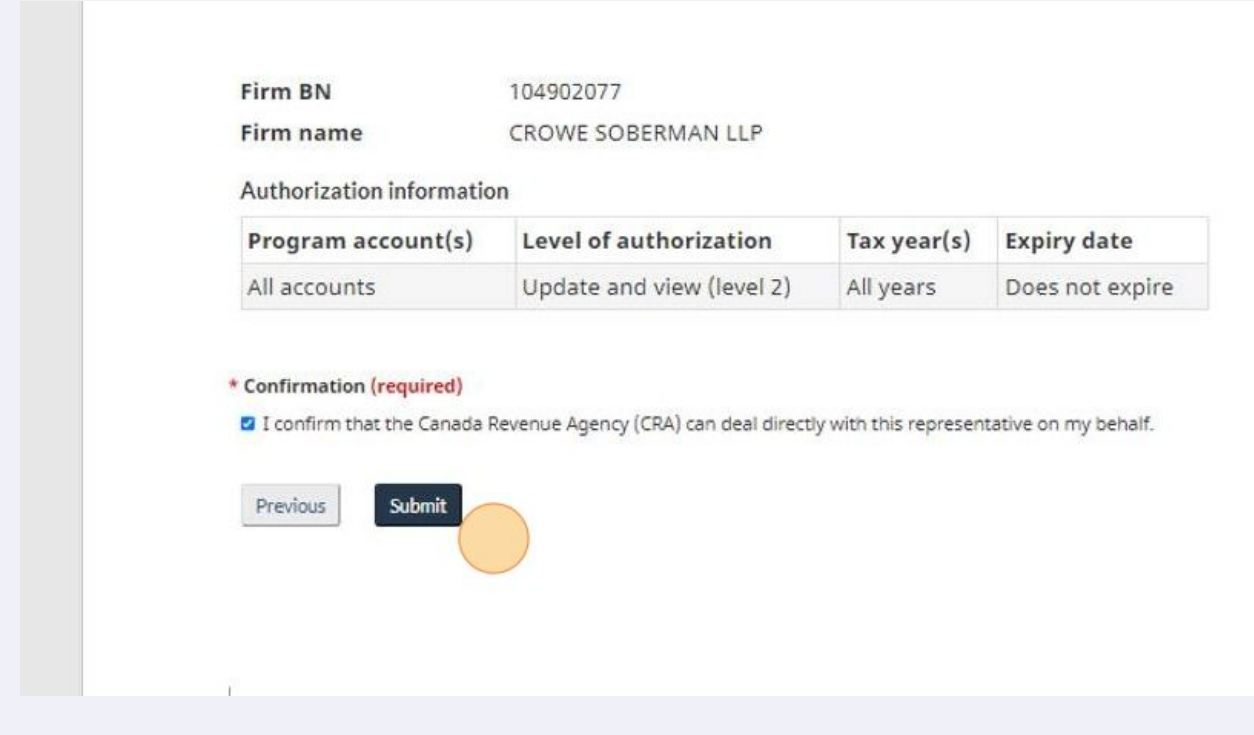

**8** Once your submission is confirmed, please notify your contact at Crowe Soberman.

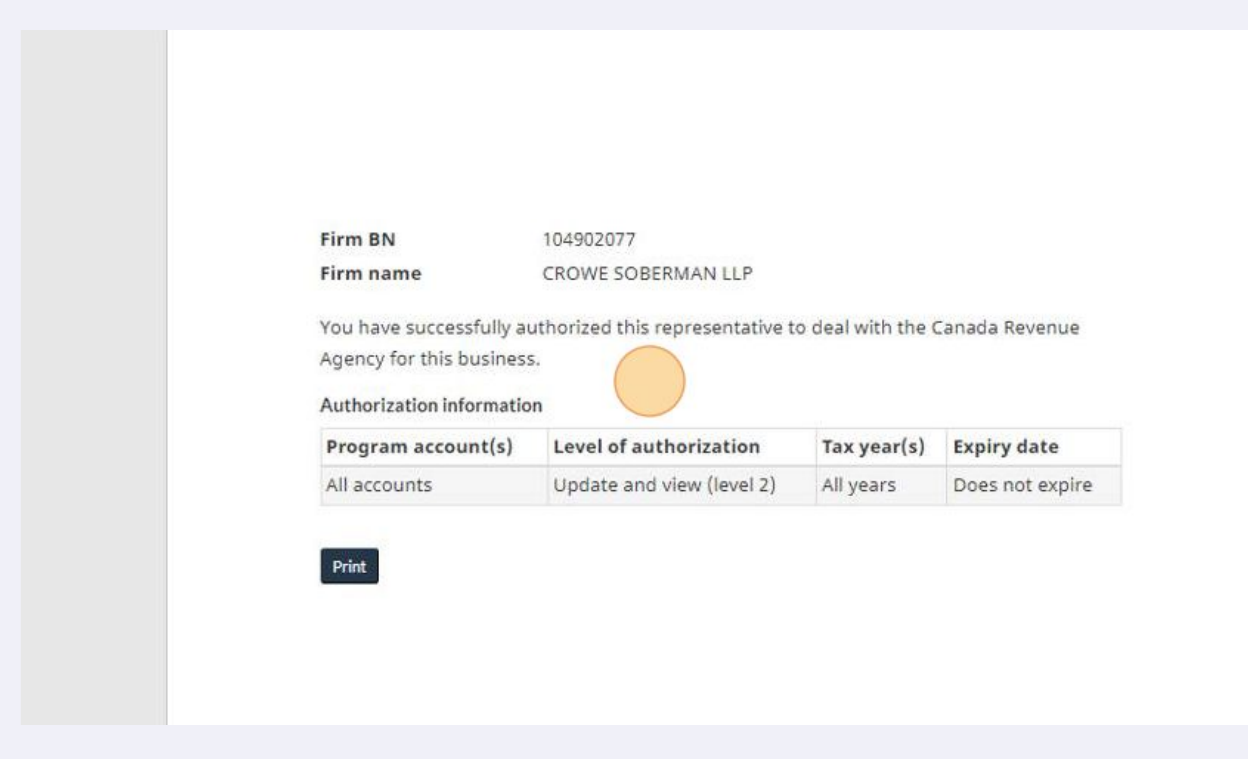